#### **PAYCHEX**

# Registro en Paychex Flex

**¡Comenzar con Paychex® Flex es muy fácil!** Esta ayuda al aprendizaje le guía a través del proceso de auto registro y se complementa con el tutorial sobre registrarse en Paychex Flex. Consulte el tutorial para ver cómo funciona el proceso.

#### Inscripción

#### Siga los pasos a continuación para inscribirse en Paychex Flex.

Paso 1: Ingrese a www.paychexflex.com.

Paso 2: Haga clic en "Sign-Up" (Inscripción).

**ilmportante!** Usted debe tener una dirección de correo electrónico válida y única para registrarse en Paychex Flex. Si no tiene una cuenta de correo electrónico, considere crear una cuenta gratuita utilizando un proveedor de correo electrónico.

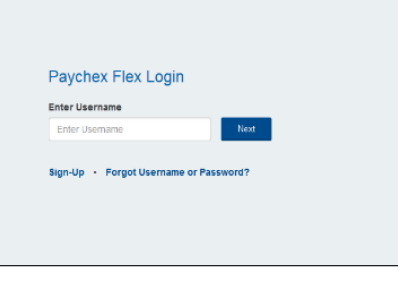

*¡Importante! Antes de auto registrarse, por favor contacte con su administrador de cuenta para asegurarse que el proceso de registro se ha completado para su compañía.*

### Información Personal *¡Importante! Paychex*

Siga los pasos a continuación para completar la página de Información Personal.

Paso 1: Ingrese la información personal solicitada

Aparecerá el mensaje de advertencias y errores si se deja en blanco un campo requerido.

Paso 2: Haga clic en "Continue" (Continuar).

Asegúrese de contar con información precisa cuando cree una nueva cuenta, como por ejemplo nombre completo y número de Seguro Social. Necesitamos esta información para verificar su identidad. No ingrese información falsa o temporaria.

¡Importante! Si usted ya está registrado como usuario en línea, no vuelva a registrarse. Usted puede solicitar acceso a múltiples cuentas desde dentro de la aplicación de Paychex Flex.

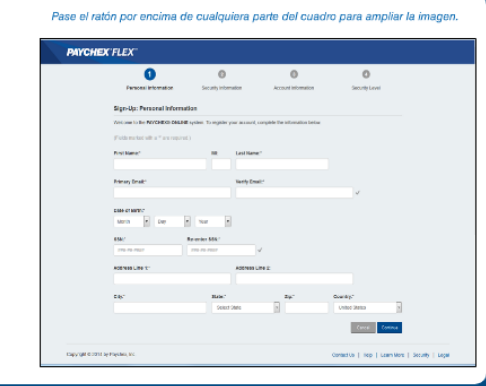

*Flex requiere la versión 10.1 o posterior de Adobe® Flash® Player. Si la necesita la puede descargar en http://get.adobe.com/flashplayer*

**Paychex Flex Registration** Client Employee Learning Aid<br>
© 2014 Paychex Jpc All rights reserved POB-1001S-201412 © 2014 Paychex, Inc. All rights reserved. POR-1001S-201412 www.paychexflex.com

#### **PAYCHEX**

## Seguridad de la Información

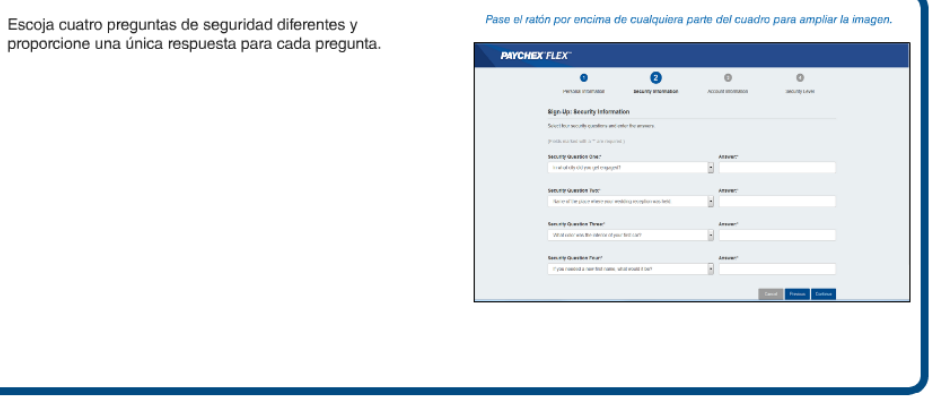

### Información de Cuenta

Siga los pasos a continuación para completar la página de Información de Cuenta.

Paso 1: Ingrese la información de cuenta solicitada.

Paso 2: Haga clic en "Continue" (Continuar).

A continuación se incluyen algunas cosas a tener en cuenta:

- · El nombre de usuario debe ser único. · Al completar el proceso de registro, usted obtendrá
- acceso automático a los servicios a los que se suscribió. · Completar el proceso de registro no le otorga acceso<br>a los servicios de la compañía (por ejemplo, Nóminas, Reportes). Solamente los administradores pueden
- obtener este tipo de derechos de acceso. · Pase el ratón por encima del signo de pregunta para obtener una explicación de qué se requiere en cada campo.
- Éste es un sitio seguro. Paychex no comparte su información.

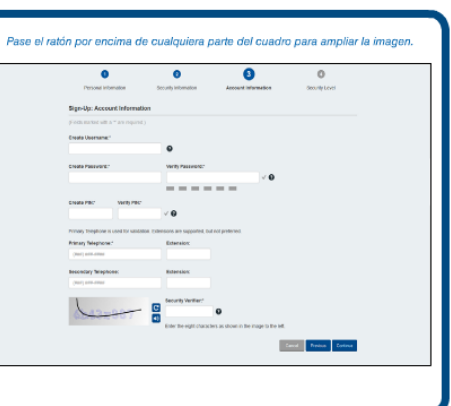

**Paychex Flex Registration** Client Employee Learning Aid<br>
© 2014 Paychex, Inc. All rights reserved. POR-1001S-201412<br> **Contract Paycher Contract Port Paycher Contract POR-1001S-201412** © 2014 Paychex, Inc. All rights reserved. POR-1001S-201412 www.paychexflex.com

#### **PAYCHEX**

## Ingreso del Empleado

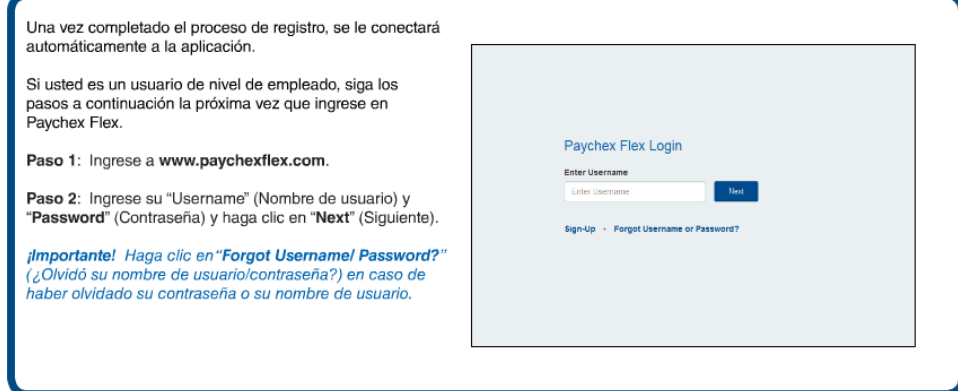

## ¿Necesita ayuda?

Por favor, contacte con su administrador de cliente para ayudarle con el registro y para acceder a Paychex Flex.

Para información sobre una aplicación especifica de Paychex Flex haga clic en **Learn More** (Aprender más), que se encuentra en la parte inferior de la mayoría de las pantallas, después de que se haya conectado.

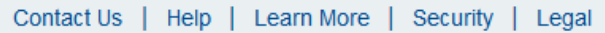

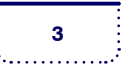